### **คู่มือการใช้งานช่องทางร้องเรียนการทุจริตและประพฤติมิชอบ**

#### **1. วิธีการร้องเรียนการทุจริตและประพฤติมิชอบ**

การร้องเรียนการทุจริตและประพฤติมิชอบ สามารถทำได้โดย

1.1 เข้าเวป <https://pd.msu.ac.th/pd7/> คลิกปุ่ม "ร้องเรียนการทุจริตและ ประพฤติมิชอบ" ดังรูปที่ 1 จากนั้นระบบจะแสดงหน้าจอคำแนะนำการร้องเรียน ดังรูปที่ 2

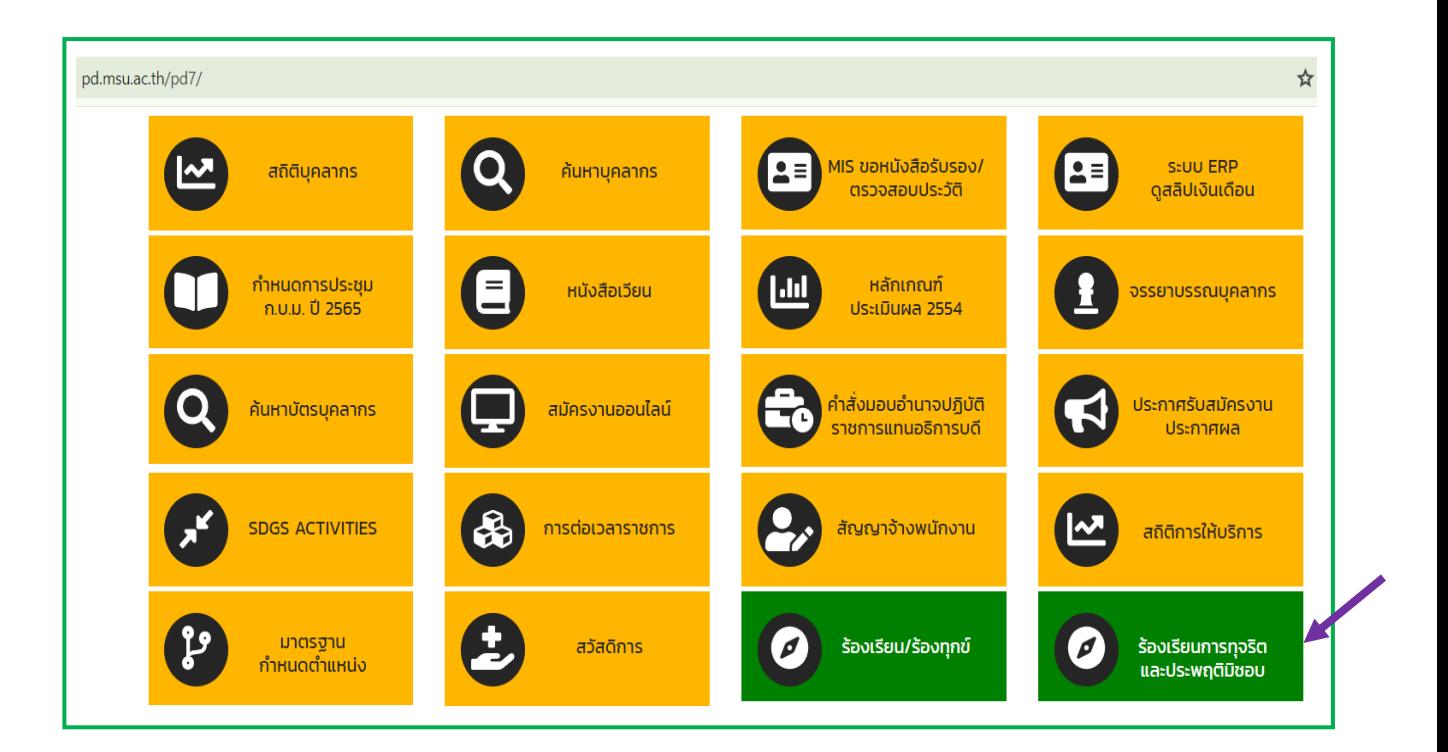

รูปที่ 1 ตำแหน่งของปุ่ม "ร้องเรียนการทุจริตและประพฤติมิชอบ"

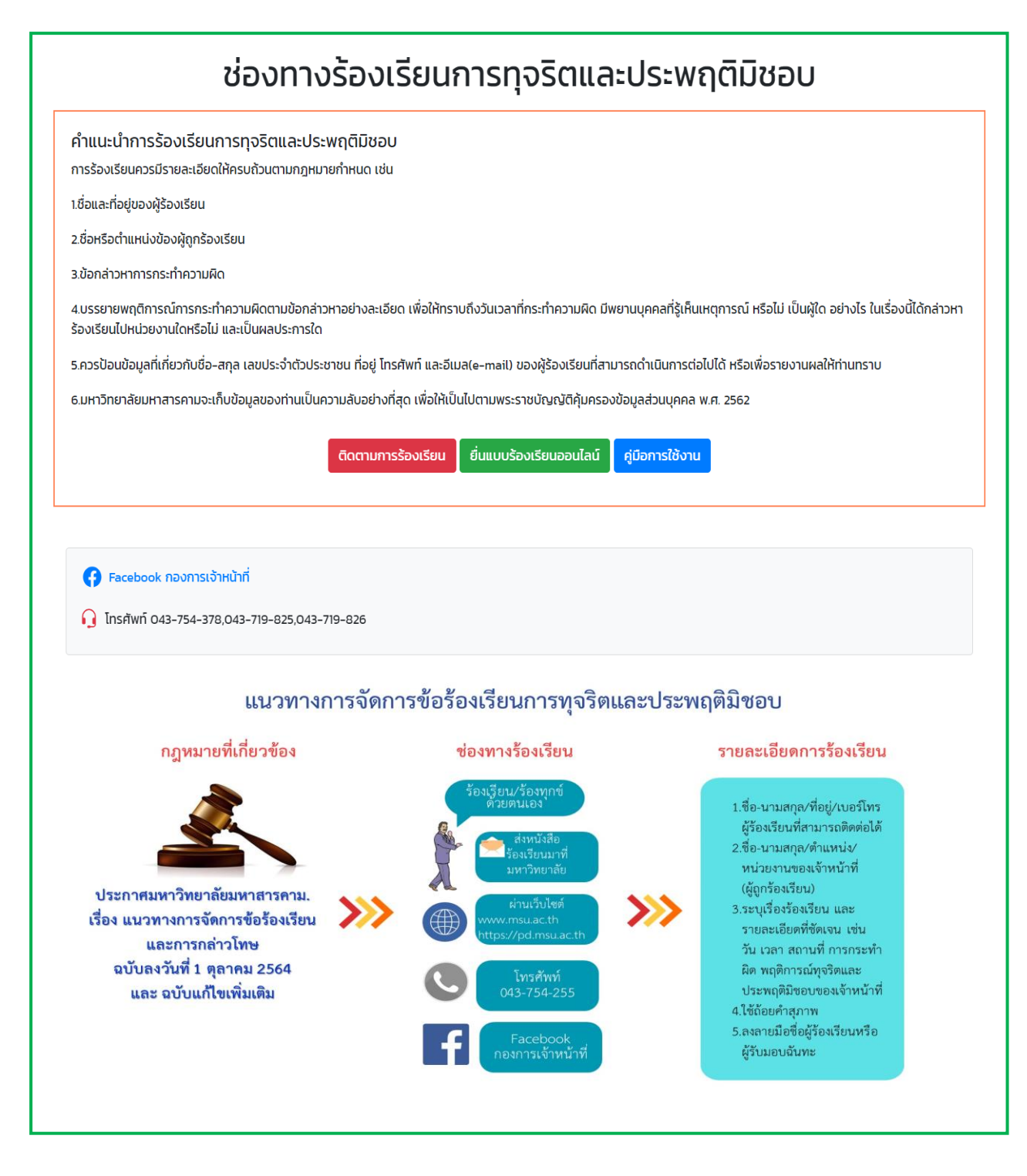

## รูปที่ 2 หน้าจอคำแนะนำการร้องเรียน

1.2 เมื่อผู้ร้องเรียนอ่านคำแนะนำเรียบร้อยแล้ว ให้ทำการคลิกปุ่ม "ยื่นแบบ ร้องเรียนออนไลน์" ระบบจะแสดงข้อ 1 ข้อมูลผู้ร้องเรียน ดังรูปที่ 3

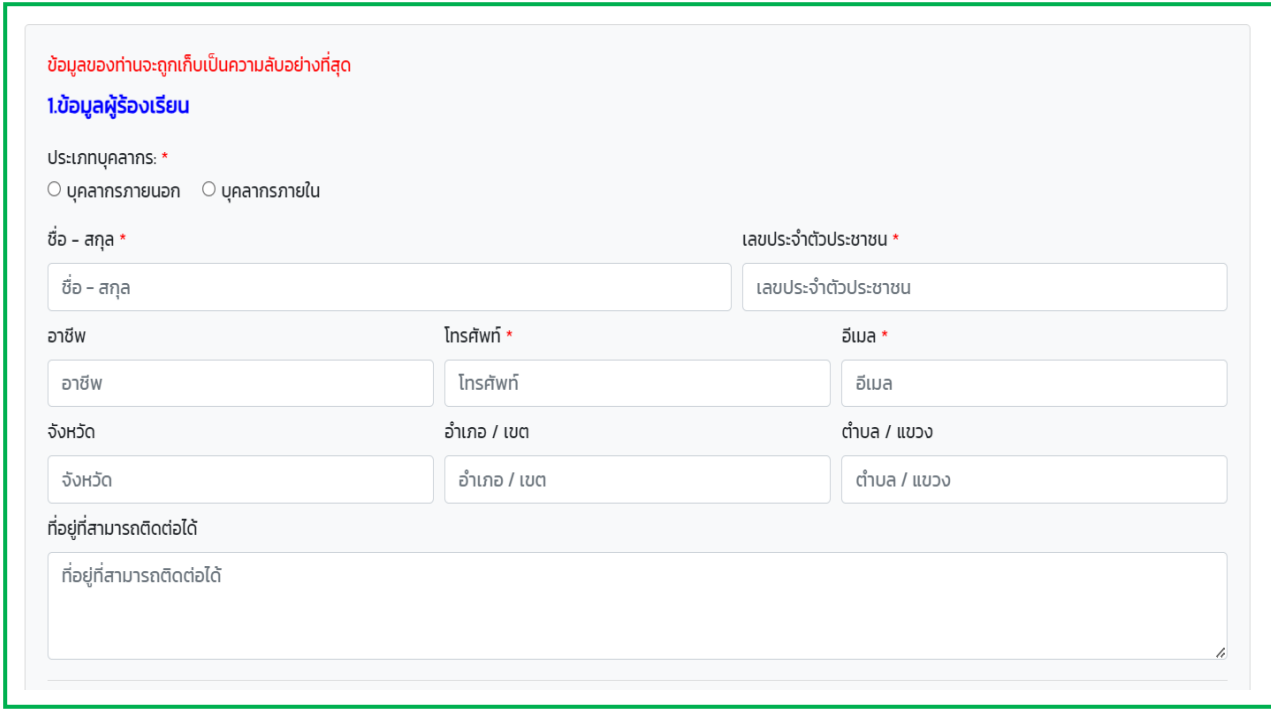

รูปที่ 3 หน้าจอแสดงข้อ 1 ข้อมูลผู้ร้องเรียน

1.3 ระบุข้อมูลของผู้ร้องเรียนให้ครบถ้วน โดยห้ามเว้นว่างในส่วนของข้อมูลที่มี เครื่องหมายดอกจันสีแดง (\*) จากนั้นเลื่อนลงไป เพื่อบันทึกข้อ 2 ข้อมูลผู้ถูกร้องเรียน ดังรูปที่ 4

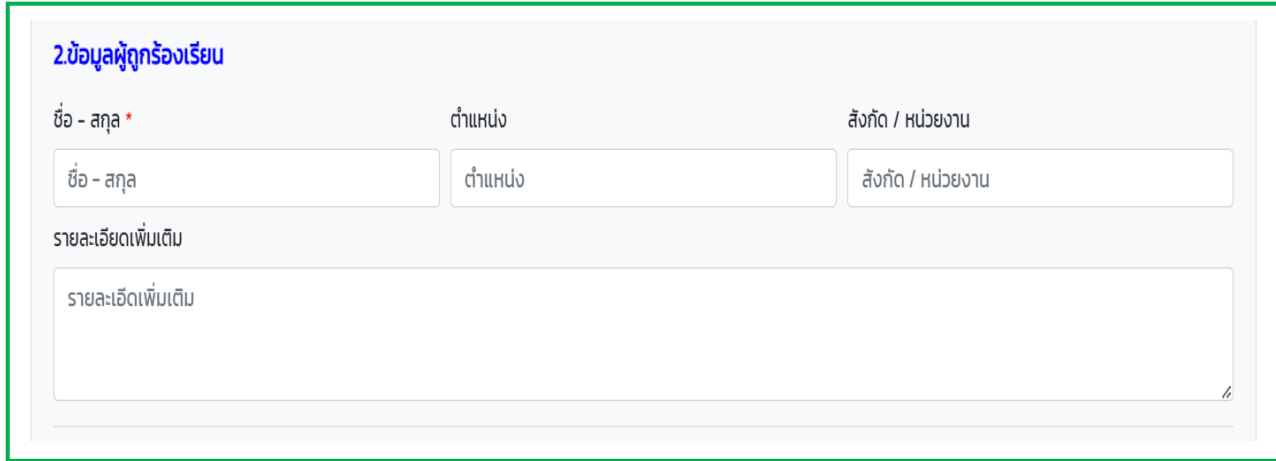

รูปที่ 4 หน้าจอแสดงข้อ 2 ข้อมูลผู้ถูกร้องเรียน

1.4 ระบุข้อมูลของผู้ถูกร้องเรียนให้ครบถ้วน โดยห้ามเว้นว่างในส่วนของข้อมูล ที่มีเครื่องหมายดอกจันสีแดง (\*) จากนั้นเลื่อนลงไป เพื่อบันทึกข้อ 3 ข้อกล่าวหา ดังรูปที่ 5

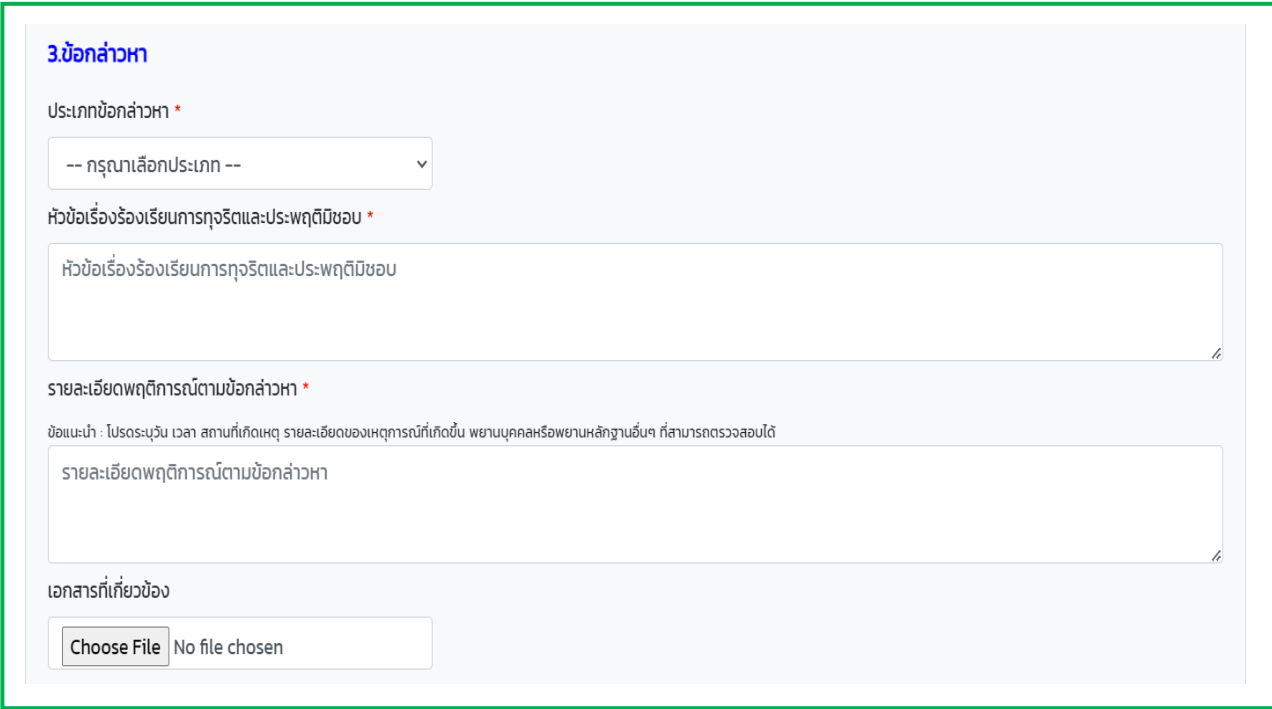

รูปที่ 5 หน้าจอแสดงข้อ 3 ข้อกล่าวหา

1.5 ระบุข้อมูลของข้อกล่าวหาให้ครบถ้วน โดยห้ามเว้นว่างในส่วนของข้อมูลที่มี เครื่องหมายดอกจันสีแดง (\*) จากนั้นคลิกปุ่ม "บันทึก" เพื่อบันทึกข้อมูล หรือคลิกปุ่ม "ยกเลิก" เพื่อปิดหน้าต่าง ดังรูปที่ 6

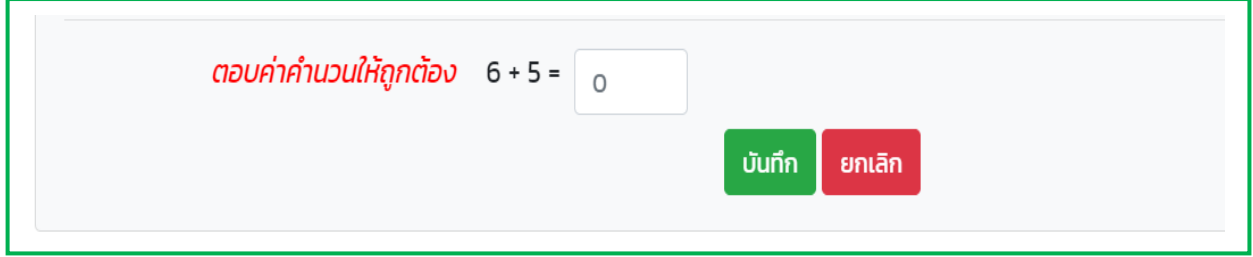

รูปที่ 6 หน้าต่างยืนยันการบันทึก

1.6 เมื่อทำการบันทึกข้อมูลเรียบร้อย ระบบจะแสดงหน้าจอข้อมูลเลขที่คำร้อง และรหัสลับ ดังรูปที่ 7 และท่านสามารถติดตามสถานะเรื่องร้องเรียนได้ ผ่านหน้าจอคำแนะนำ การร้องเรียน ดังรูปที่ 2 คลิกปุ่ม "ติดตามการร้องเรียน" โดยใช้เลขที่ร้องเรียน และรหัสลับจาก หน้าจอ

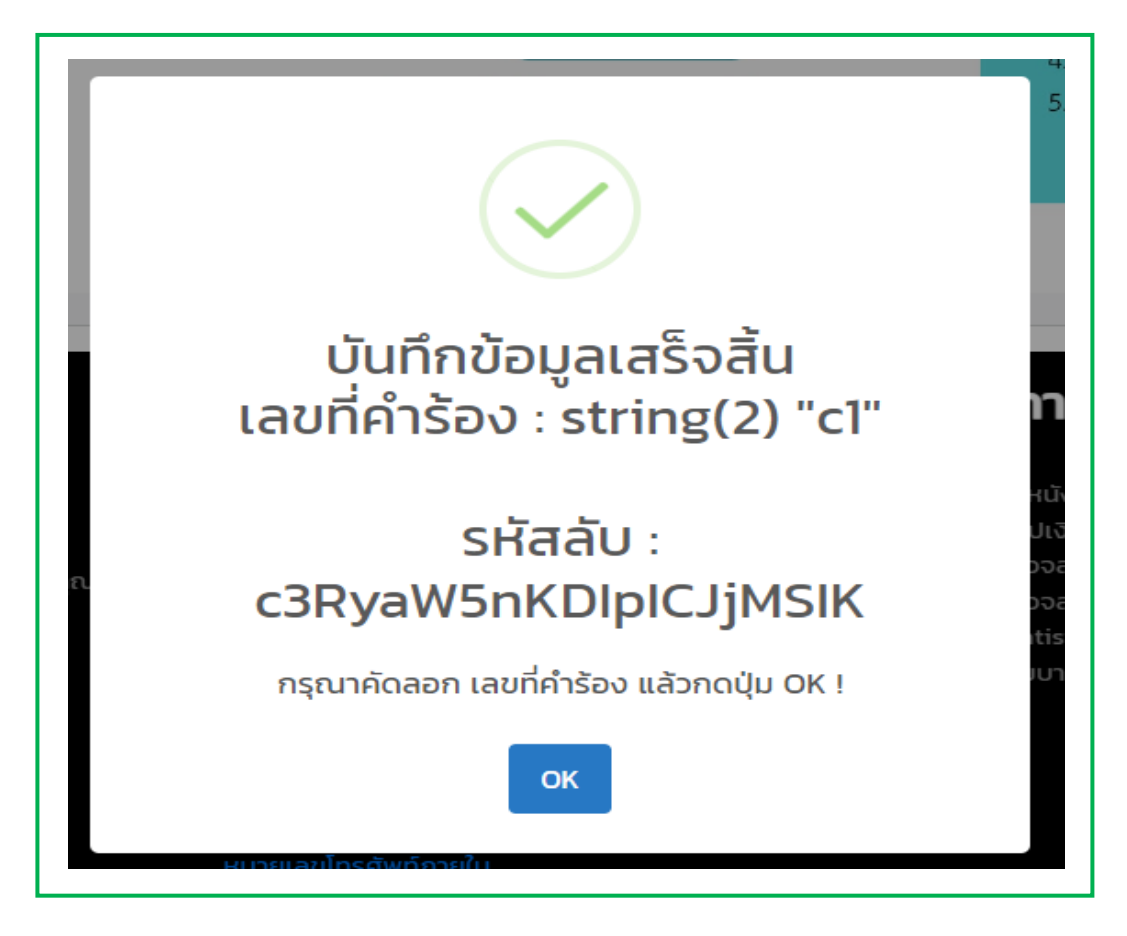

รูปที่ 7 หน้าจอแสดงข้อมูลเลขที่คำร้อง และรหัสลับ

#### **2. วิธีการติดตามการร้องเรียน**

การติดตามการร้องเรียนการทุจริตและประพฤติมิชอบ สามารถทำได้โดย

2.1 เข้าเวป <https://pd.msu.ac.th/pd7/> คลิกปุ่ม "ร้องเรียนการทุจริตและ ประพฤติมิชอบ" ดังรูปที่ 1 จากนั้นระบบจะแสดงหน้าจอคำแนะนำการร้องเรียน ดังรูปที่ 2

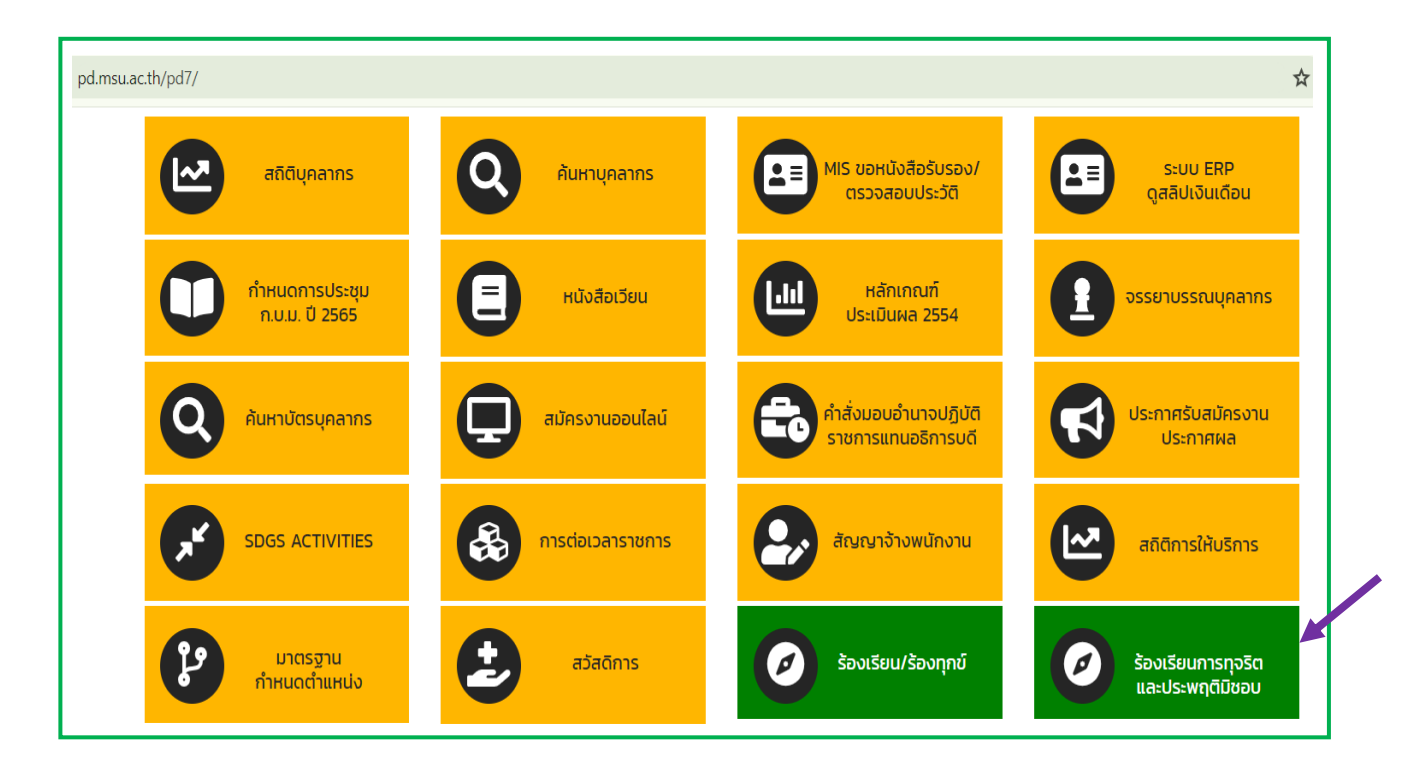

รูปที่ 1 ตำแหน่งของปุ่ม "ร้องเรียนการทุจริตและประพฤติมิชอบ"

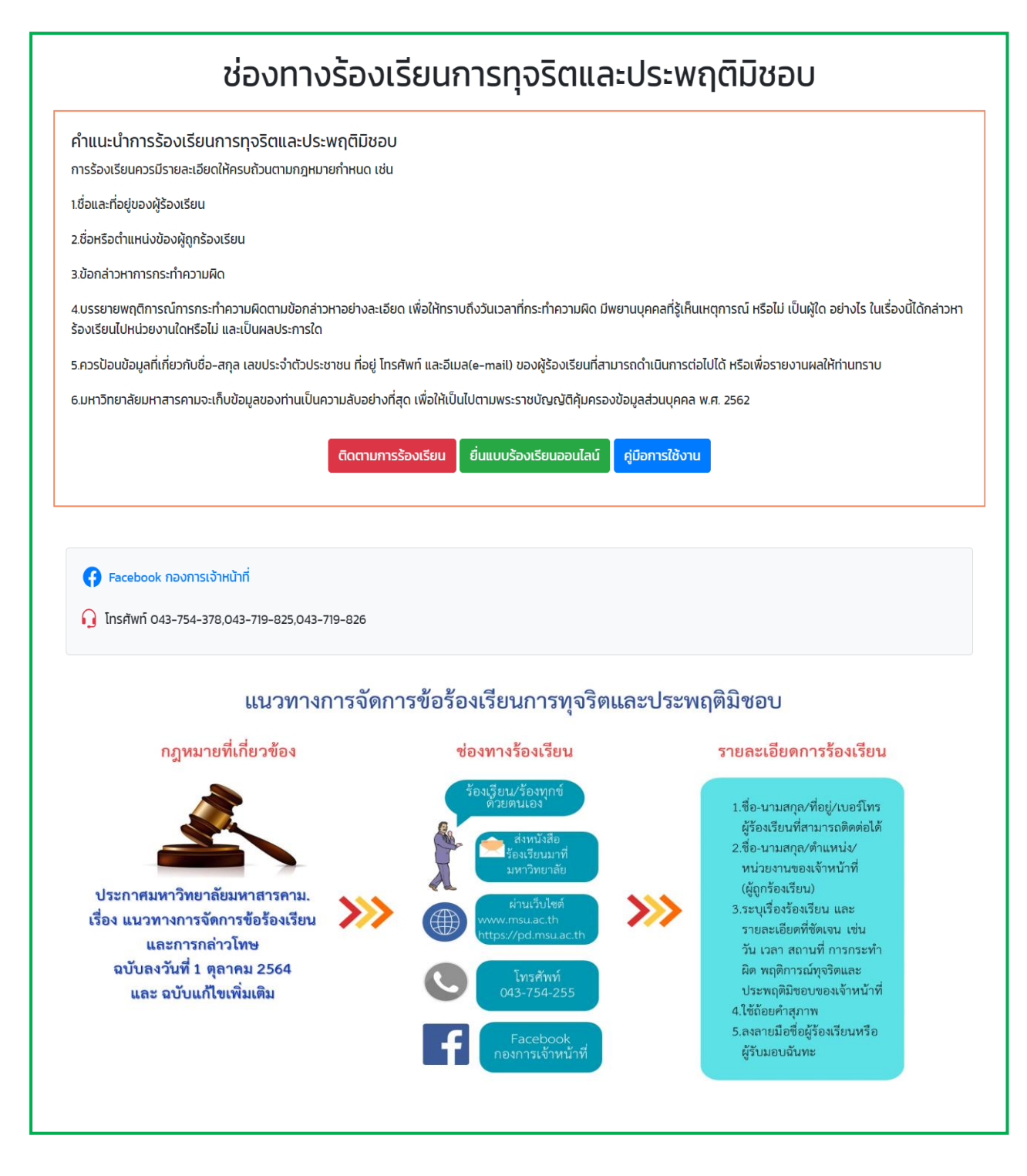

## รูปที่ 2 หน้าจอคำแนะนำการร้องเรียน

2.2 เมื่อผู้ร้องเรียนอ่านคำแนะนำเรียบร้อยแล้ว ให้คลิกปุ่ม "ติดตามการ ร้องเรียน" ระบบจะแสดงหน้าจอให้ท่าน ระบุเลขที่คำร้องเรียน รหัสลับที่ได้ และพิมพ์คำตอบ ให้ถูกต้อง ตามที่ปรากฏบนหน้าจอ จากนั้นคลิกปุ่ม "ตกลง" หรือคลิกปุ่ม "ยกเลิก" เพื่อปิด หน้าต่าง ดังรูปที่ 3

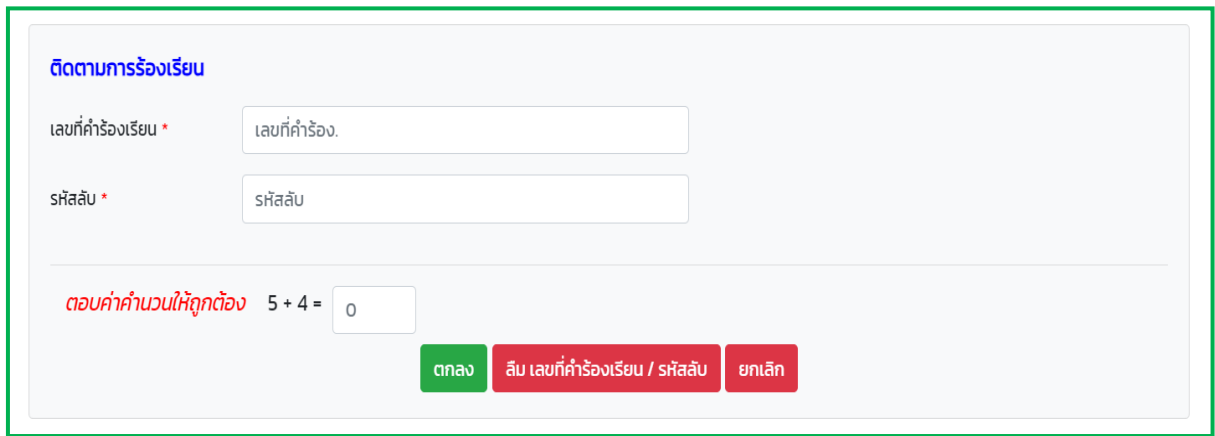

รูปที่ 3 หน้าจอติดตามการร้องเรียน

2.3 เมื่อคลิกปุ่ม "ตกลง" ระบบจะแสดงหน้าจอรายงานการติดตามการ ร้องเรียน ดังรูปที่ 4 จากนั้นคลิกปุ่ม "ตกลง" เพื่อปิดหน้าต่าง

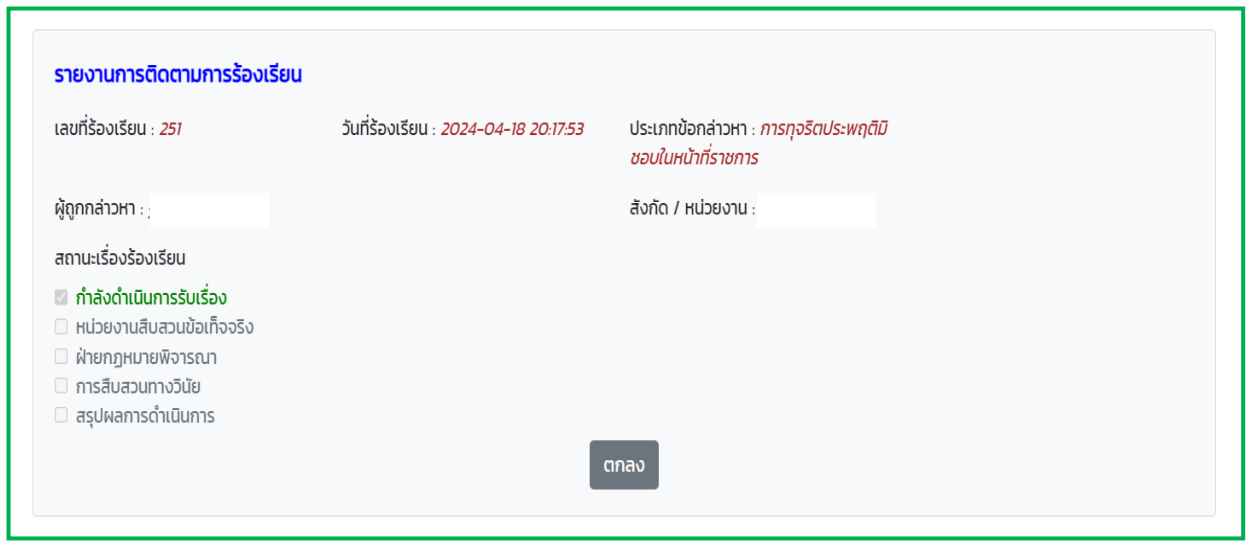

รูปที่ 4 หน้าจอรายงานการติดตามการร้องเรียน

### **3. กรณีลืมเลขที่ร้องเรียน หรือรหัสลับ**

กรณีที่ผู้ร้องเรียนลืมเลขที่ร้องเรียน หรือรหัสลับ สามารถทำได้โดย 3.1 เมื่อผู้ร้องเรียนอ่านคำแนะนำเรียบร้อยแล้ว คลิกปุ่ม "ติดตามการ ร้องเรียน" ระบบจะแสดงหน้าจอติดตามการร้องเรียน ระบุเลขที่คำร้องเรียน รหัสลับที่ได้ และ พิมพ์คำตอบให้ถูกต้อง ตามที่ปรากฏบนหน้าจอ จากนั้น คลิกปุ่ม "ลืมเลขที่คำร้องเรียน / รหัสลับ" ดังรูปที่ 1

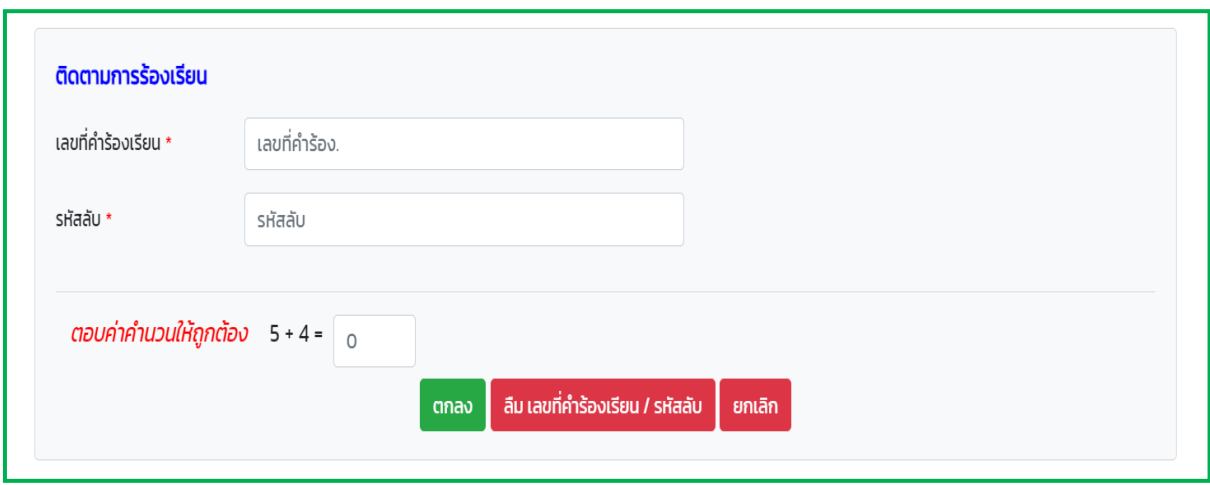

รูปที่ 1 หน้าจอติดตามการร้องเรียน

3.2 ระบุข้อมูลเรื่องร้องเรียนที่ท่านเคยแจ้งไว้โดยห้ามเว้นว่างในส่วนของข้อมูล ที่มีเครื่องหมายดอกจันสีแดง (\*) และพิมพ์คำตอบให้ถูกต้อง ตามที่ปรากฏบนหน้าจอ จากนั้น คลิกปุ่ม "ตกลง" เพื่อบันทึกข้อมูล ดังรูปที่ 2 และระบบจะแสดงหน้าจอ "บันทึกข้อมูล เสร็จสิ้น" จากนั้นคลิกปุ่ม "ตกลง" ระบบจะทำการส่งข้อมูลเรื่องร้องเรียนไปยังอีเมลของท่าน ดังรูปที่ 3

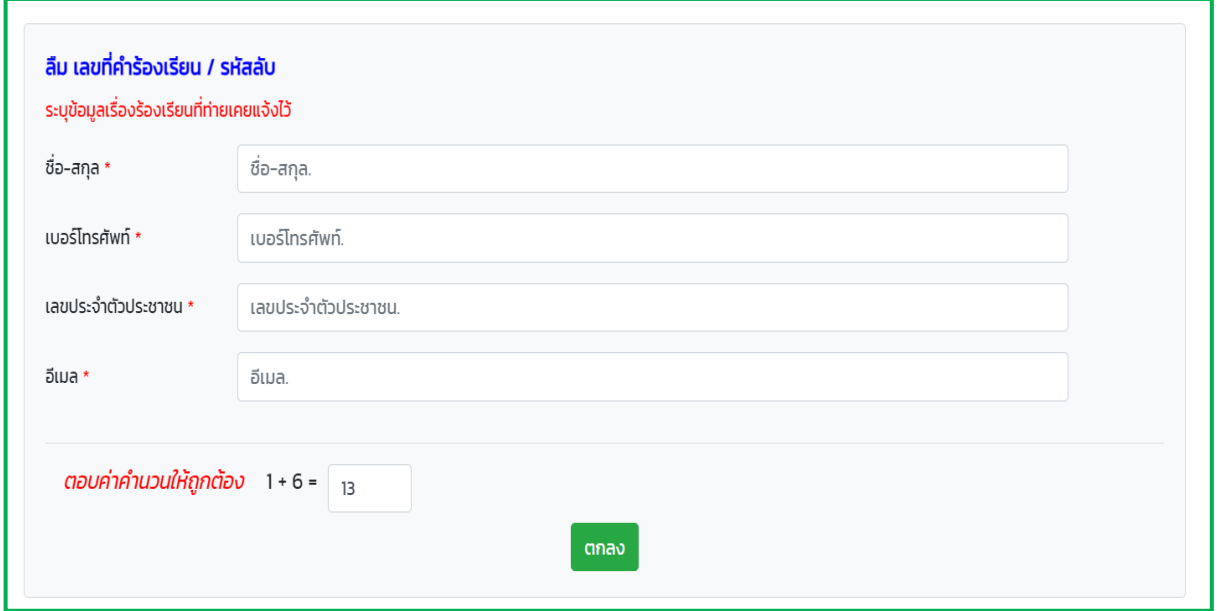

# รูปที่ 2 หน้าจอแสดงข้อมูลเรื่องร้องเรียนที่ท่านเคยแจ้งไว้

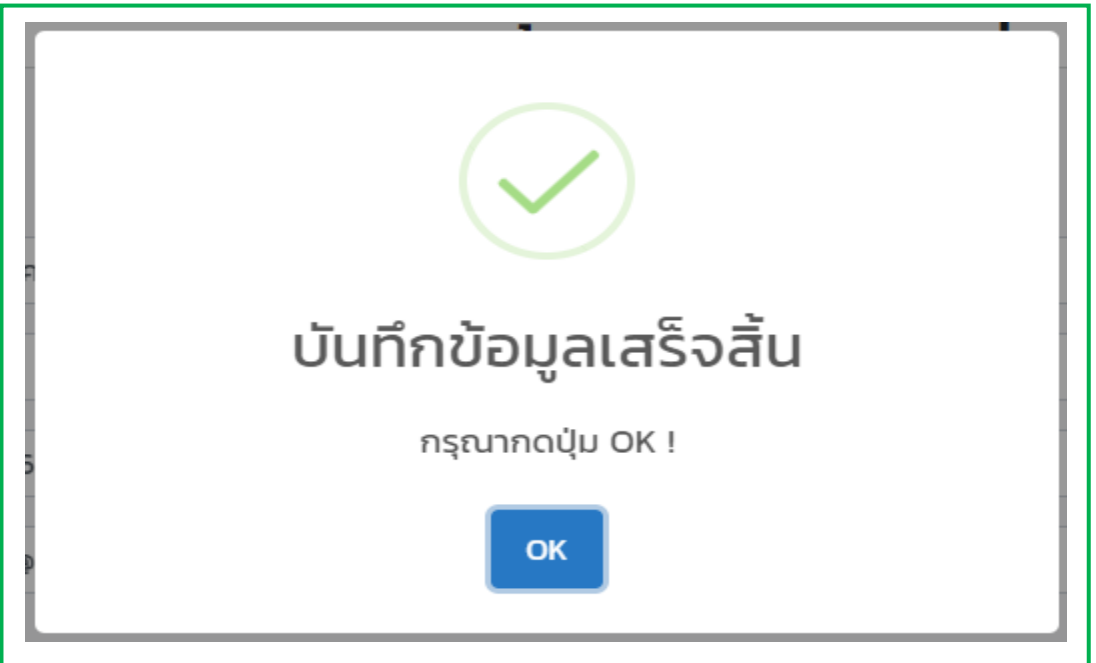

## รูปที่ 3 หน้าจอบันทึกข้อมูลเสร็จสิ้น